## Um diese Umstellung für Quicken umzusetzen, gehen Sie folgendermaßen vor:

- 1. Schließen Sie Quicken.
- 2. Wechseln Sie über T**Start Systemsteuerung (klassische Ansicht)**  Homebanking Kontakte in den Administrator für Homebankingkontakte. Unter der Registerkarte Herstellerhinweis sehen Sie die von Ihnen verwendete Version, sie muss mindestens 4.2.15.0 oder höher sein:

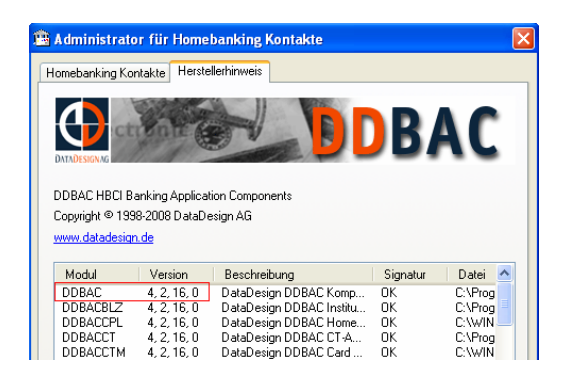

- 3. Falls Sie eine niedrigere Version benutzen, schließen Sie den Administrator für Homebankingkontakte.
- 4. Laden Sie die aktuelle Version und installieren Sie sie, öffnen Sie den Administrator für Homebankingkontakte erneut.
- 5. Markieren Sie nun Ihren Bankkontakt für die entsprechende Volksbank oder Raiffeisenbank und löschen Sie ihn durch Klick auf die Schaltfläche Entfernen.

Über die Schaltfläche T**Neu**T starten Sie einen Assistenten, der Sie durch die Neuerstellung des Bankkontaktes führt. Kontrollieren Sie, dass die Einstellung beim Zugangsprotokoll FinTS 3.0 ausgewählt ist. Nach erfolgter Synchronisation des Bankkontaktes muss noch das verwendete Zugangsverfahren eingestellt werden:

1. Klicken Sie auf **Bearbeiten** und wechseln Sie ins Register TAN-Verfahren, hier wird Ihnen sowohl das klassische TAN-Verfahren als auch iTAN angeboten (eventuell auch mobileTAN):

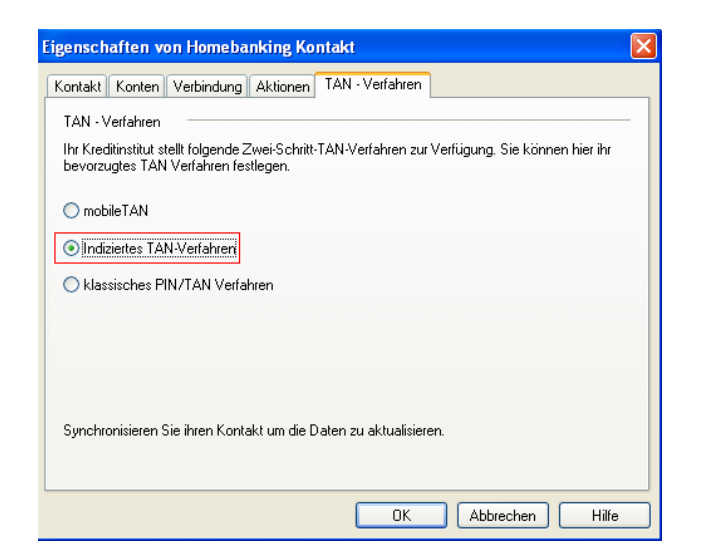

- 2. Markieren Sie iTAN und speichern die Einstellung.
- 3. Anschließend muss der Bankkontakt nochmals synchronisiert werden, um die gewählte Einstellung an den Bankserver zu übermitteln.

Starten Sie Quicken, die Einstellungen sollten automatisch übernommen worden sein.

Je nach eingesetzter Version und Anzahl der Konten kann es erforderlich sein, die Konten über Ändern bzw. Zugangsart ändern erneut onlinefähig zu machen.